研究参加者登録 (SONA) システム利用マニュアル(2019/10/17 改訂) Original version 作成者:清河幸子(名古屋大学大学院教育発達科学研究科)

# 研究の登録から実施後のクレジット発行まで

## 大まかな流れ

- 0. 研究担当者 (researcher) アカウントの利用申請を行う
- 1. 研究を登録する
- 2. タイムスロット(時間枠)を登録する(→参加者が予約,研究実施)
- 3. クレジットを発行する
- 4. 研究参加者の募集を終了する

### **0.** 研究担当者 **(researcher)** アカウントの利用申請を行う

1. 以下のメールアドレスに氏名・身分(教授、大学院生等)・SONA システムで使用するメールアド レスを送信する。

[noborum@shinshu-u.ac.jp](mailto:noborum@shinshu-u.ac.jp) (現在の管理者:人文学部社会心理学分野 松本 昇)

- 2. システム管理者によって研究者 (researcher) アカウントが作成され, ID, パスワードが発行される。
	- > この申請を一度行えば、それ以降アカウントが使えるようになるので、研究ごとに行う必要は ない。

# **1.** 研究を登録する

- 1. システムにログインし,研究を登録する。
	- > ホーム画面にある「新しい研究を追加 (Add New Study)」→「新しい研究を作成します (Create a new study)」をクリックする。
		- ログイン時に表示される言語を選択できる。日本語にしたい場合は、[日本語]をクリッ クし、英語にしたい場合は[English]をクリックする。

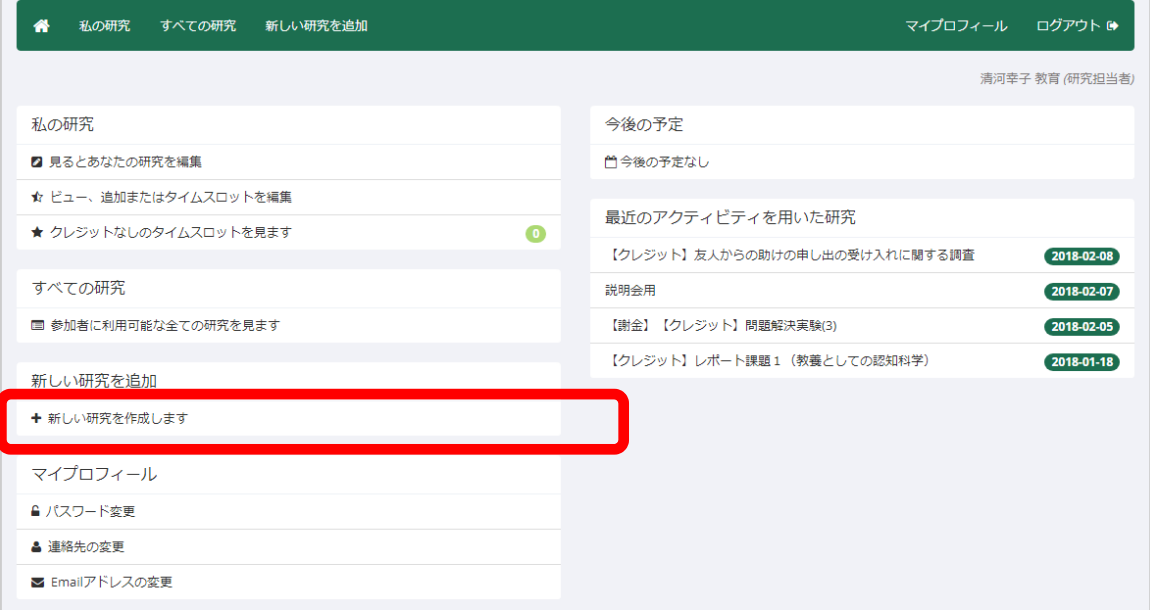

研究の種類を選んで「続ける (Continue)」をクリック。

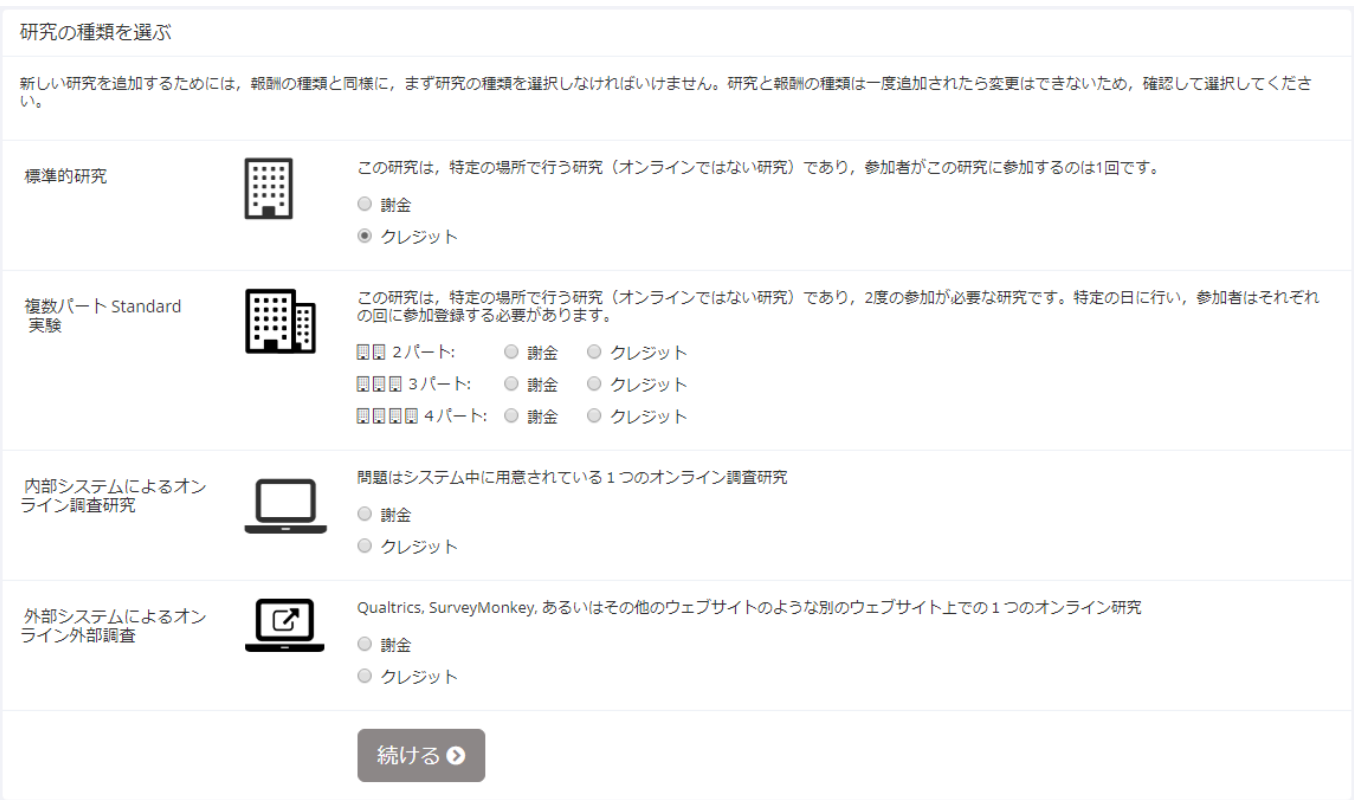

- 利用申請書に従って「研究の基本情報 (Basic Study Information)」と「高度な設定 (Advanced Settings)」を入力し,「この研究を追加する (Add This Study)」をクリックすると研究が登録 される(情報の詳細は次ページ参照のこと)。
- > 登録内容を変更したい場合は、画面の下にある「研究情報を変更する (Change Study Information)」をクリックして編集画面に移動。
	- 変更を行うと「未承認 (Not Approved)」の状態となる。承認を得たい場合は,「私の研究 (My studies)」→研究一覧が出てくるので当該研究の「研究の情報 (Study Info)」をクリッ ク→「リクエストを送信する (Send Request)」をクリックし,変更箇所を明記して管理者 に連絡する。

### 「研究の基本情報 **(Basic Study Information)**」

- 研究メニュー **(Study Name)** 研究の名前。参加者はこれを見て研究に参加するため,魅力的な名 前をつける。
	- > 参加報酬を名前の前に必ずつけること(例:【クレジット】問題解決実験)
	- 心理学の専門知識のない学生も研究に参加するため,わかりやすい名前をつけること。倫理 審査に申請した研究名そのままではわかりにくい場合が多い。
- 研究の概要 **(Brief Abstract)** 研究の簡単な説明。空欄でも OK。
- 詳細説明 **(Detailed Description)** 研究に関する詳細。ここに集合場所や時間についての情報も入

カすること。参加者が何を求められる研究なのかがわかるような記述にする。

- 参加資格要件 **(Eligibility Requirements)** 研究参加にまつわる条件。特に条件がない場合は空欄 でOK。自分で謝礼を用意する場合は、自由に条件を設定してもよい。クレジットを発行する研究 を行う場合は基本的には誰でも参加可能とすべき。もし、条件を絞って募集したい場合は、まずは, システム管理者に相談すること。
- 所要時間(分)**(Duration)** 実験にかかる時間(分)。値は1つしか入力できないので注意。
- **◇ 参加者報酬 (Credits/Pay)** クレジットは, web で実施可能な研究の場合は, 所要時間が 30 分ま でであれば 0.5,30 分を越え 1 時間までであれば 1,1 時間を越える場合は 1.5 となる。個別実施形 式の場合は,所要時間が 30 分までであれば 1,30 分を越え 1 時間までであれば 2,1 時間を越える 場合は 3 となる。
- 事前準備 **(Preparation)** 研究参加前にやっておくべきこと。ない場合は空欄で OK。
- 研究担当者 **(Researcher)** 研究を担当する人全員を選択する。
- 研究責任者 **(Principal Investigator)** 指導教員を選択する。
- 人文学部倫理委員会 **Approval Code** 各所属における倫理審査の通過番号を記入する。
- 承認済み? **(Approved?)** 管理者からの承認の有無。「現在は承認されていません 承認が要求さ れています (Currently not approved. Approval is required.)」と書かれている(この画面では変更不可)。
- 公開中の研究? **(Active Study?)** 「公開 (Active)」とは,参加者から見たときに,「参加者を募集 中です」となっている研究のこと。募集を停止したい場合は「いいえ (No)」にすることで,参加 者からは見えなくなる。

### 「高度な設定 **(Advanced Settings)**」

- 事前参加要件 **(Pre-Requisites)** 研究に参加するにあたって,事前に別の研究に参加している必要 がある場合はここで設定する。「参加者は登録前にこれらの研究すべてに参加していなければなり ません。(Participants must participate in ALL of these studies before they may sign up)」と「参加者は登 録前にこれらの研究のうち最低でも 1 つには参加していなければなりません。(Participants must participate in AT LEAST ONE of these studies before they may sign up)」のどちらか1つを選択し, 該当 する研究名を選択する(複数選択可)。
- 資格停止者 **(Disqualifiers)** 別の研究に参加したことのある人が研究に参加することを制限した い場合はここで設定する。除外対象となる研究名を選択する(複数選択可)。
- 特定のコースを受講中の学生対象 **(Course Restrictions)** 募集を呼びかける参加者の範囲を設 定する。謝礼を支払う場合は「すべてのコース (All courses)」を選択する。クレジットを参加報 酬とする場合は担当授業名のコースを選択する。
- 招待コード **(Invitation Code)** 空欄にしておく。
- これはウェブ上の研究ですか? **(Is this a web-based study?)** 研究の種類を選択した時点で値 が固定されている(ここでは変更不可)。
- 研究の **URL (**任意の**) (Study URL (optional))** web 調査の場合は調査 URL が表示されているが,

空欄でも OK。

- 参加登録の期限 **(Participant Sign-Up Deadline)** 参加者が予約をする期限。初期値では 24 時間 前となっている。
- 参加者のキャンセルの期限 **(Participant Cancellation Deadline)** 参加者がキャンセルをする期 限。初期値では 24 時間前となっている。
- 参加者が登録あるいはキャンセルをしたら研究担当者に通知メールが届く必要がありますか? **(Should the Researcher receive an email notification when a participant signs up or cancels?)** リマインダーをメールで送りたい場合は,「はい -- 登録とキャンセルに対して (Yes -- for sign-ups and cancellations)」を選択する。初期値では「いいえ」が選択されているので注意。
- **◇ 時間枠に居る研究担当者 (Researchers at Timeslot-Level)** 研究担当者が複数いる場合は, 誰 がどの時間枠を担当するかを設定出来る。設定したい場合は「はい (Yes)」を選択する。
- シェアされたコメント **(Shared Comments)** 空欄でよい。
- プライベートコメント **(Private Comments)** 空欄でよい。
- **◇ 代替研究 (Research Alternative)** 「いいえ (No)」と表示されている(この画面では変更不 可)。

### **2.** タイムスロット(時間枠)を登録する

本システムでは,研究担当者 (researcher) 側がタイムスロット(時間枠)を設定しておき,そこに参 加者 (participant) が応募してくるという方法を取る。研究を実施できる日にち・時間帯を登録する。

- 1. 実施可能な時間の実験室を予約する@オンライン or 場所を確保する(その他講義室等)
- 2. 「私の研究 (My studies)」から,タイムスロット(時間枠)を編集したい研究を選択
- 3. 「時間枠を閲覧/管理する (View/Administer Time Slots)」をクリック

#### 1つのタイムスロット(時間枠)を追加する **(Add A Timeslot)**

単発の時間枠を設定できる。とりあえずこちらを試し,どうやってタイムスロット(時間枠)を設定 するかの感覚を掴むのがおすすめ。日付,開始時刻,募集する参加者数,場所を入力して「1つの時間 枠を追加する (Add This Timeslot)」をクリック。一度に何人かの参加者を対象に研究を行う場合は,募 集する参加者数を必要な数に設定する。なお,場所はリストの中から選択して設定する(実験室以外の 場所で実施する場合は自分で入力する)。

#### 複数のタイムスロット(時間枠)を追加する **(Add Multiple Timeslots)**

研究の所要時間と休憩時間を設定することで,機械的にタイムスロット(時間枠)を設定してくれる。 設定したいタイムスロット(時間枠)数,その日の最初の研究の開始時刻,タイムスロット(時間枠)

研究参加者登録 (SONA) システム利用マニュアル(2019/10/17 改訂) Original version 作成者: 清河幸子 (名古屋大学大学院教育発達科学研究科)

間の休憩時間,1 タイムスロット(時間枠)ごとの参加者数,実験室を入力し,「追加する (Add)」をク リック。次の画面で,タイムスロット(時間枠)一覧が表示されるため,不必要な箇所を「いいえ (No)」 にしたうえで,「選択した時間枠を追加する (Add Selected Timeslots)」をクリックして確定する。

#### タイムスロット(時間枠)を消す

間違えて設定してしまったタイムスロット(時間枠)や,都合が悪くなってしまった場合は,タイム スロット(時間枠)を閉じる必要がある。

- 1. 「私の研究 (My Studies)」→タイムスロット(時間枠)を編集したい研究→「時間枠を閲覧/管理 する (View/Administer Time Slots)」→「複数の時間枠を削除する (Delete Multiple Timeslots)」をクリ ック。
- 2. 削除したいタイムスロット(時間枠)のラジオボタンを「No Action」→「時間枠を削除する (Delete Timeslot)」にした上で,「選択した時間枠を削除する (Delete Selected Timeslots)」をクリック。

#### 予約を確認する

研究参加の予約およびキャンセルは研究担当者が定めた時間まで(初期値では実施の **24** 時間前)と なっている。また,予約およびキャンセルが行われた場合には,研究担当者 (Researcher) にもメールで 連絡が届くようになっている。

 届かない場合は「研究情報を変更する (Change study information)」→「高度な設定 (Advanced Settings)」 →「参加者が登録あるいはキャンセルをしたら研究担当者に通知メールが届く必要がありますか? (Should the Researcher receive an email notification when a participant signs up or cancels?)」で,「はい -- 登録とキャンセルに対して (Yes -- for sign-ups and cancellations)」にチェックが入っていることを確 認する。

#### 参加者に連絡を取る(緊急の場合)

急な連絡が必要となった場合,「参加者と連絡を取る (Contact Participants)」から当該研究への参加を 登録した参加者に連絡を取ることができる。ただし,緊急の場合をのぞいては,極力連絡をとらないこ とが望ましい。なお,連絡先は,下記の選択肢から設定可能であるが,特定の日に設定されタイムスロ ットに予約を入れた参加者のみに連絡をしたい場合は「下記のタイムスロットに登録されている参加者

(**Participants who are signed up in timeslots from)**」を利用すること。

- 全ての参加者 (All Participants)
- クレジットを受け取った参加者 (Participants who were granted credit)
- 当日キャンセルと記録された参加者 (Participants who were marked as a No-Show)
- 待機状態の参加者 (Participants who are marked as Awaiting Action)
- 下記のタイムスロットに登録されている参加者 (Participants who are signed up in timeslots from)

また,日単位ではなく,タイムスロット(時間枠)単位で連絡する参加者を選びたい場合は,「私の研 究 (My studies)」→当該研究の「時間枠 (timeslots)」→当該タイムスロット(時間枠)の「修正する (Modify)」

ボタン→「全ての参加者と連絡を取る (Contact All Participants)」を選択すると,そのタイムスロット(時 間枠)に予約を入れた全ての参加者に連絡をすることができる。

# **3.** クレジットを発行する

クレジットを謝礼として研究に参加してもらった場合は、研究に参加してもらった当日中にクレジッ トを発行する。謝金や物品を謝礼として渡している場合はクレジットを発行する必要はないが, 謝礼を 渡したことを明確にするため,以下の手続きを行う。なお,クレジットの状態を更新しないと,システ ムから警告メールが届く。

- 1. ログイン→「私の研究 (My Studies)」→「クレジットなしのタイムスロットを見ます (View Your Uncredited Timeslots)」
- 2. 参加者の「実行 (Action)」欄を「クレジットを発行する (Grant Credit)」にする。連絡があって欠席 した場合は、「理由ありの当日キャンセル (Excused No-Show)」にする。連絡なしに欠席した場合 は,「**No Action Taken**」のままにしておく。そうすることで,連絡なしに欠席した人が再度予約で きないようになる。
	- すべての「クレジットを発行する」に印をつける (Mark all 'Grant Credit') を選択すると,その タイムスロット(時間枠)に予約をした参加者全員にクレジットを発行できる。
- 3. 下にある「手続きを変更する (Process Changes)」をクリックする。

# **4.** 研究参加者の募集を終了する

研究参加者の募集を終了する場合は,「研究の基本情報 (Basic Study Information)」の「公開中の研究? (Active Study?)」を「いいえ (No)」に変更し,変更を保存する。